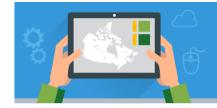

## **The Map Viewer Basics**

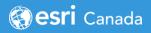

This tutorial will teach you the basics of navigating and using the Map Viewer in ArcGIS Online. You will change a basemap, enable labels on a layer, view a table, create spatial bookmarks, view and hide layers, measure features on a map and save a map.

**Note**: Before you work on this tutorial – you should complete the tutorial *Getting to know the (New) Map Viewer.* This resource goes over the different sections (Contents and Settings toolbars) of the Map Viewer and the tools that are available to you.

Time required: 15-20 minutes

#### Part A: Navigating the basics

#### Let's get started!

- Sign into ArcGIS Online at <u>arcgis.com</u> <u>OR</u> through your school account.
- 2. **Under the Home** tab, **search** for "map viewer basic arccanada." **Note**: Make sure you deactivate the radio button that only searches in your school organization. We want to search all of ArcGIS Online.

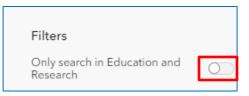

3. In the results window, Click on **Open in Map Viewer**. **Note**: If you see Open in Map Viewer Classic on your screen, click on the ... and select Map Viewer.

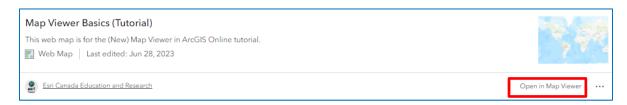

- 4. In the *Contents* tab, click on **Basemap** and it to the **Oceans** basemap.
- 5. Click on Layers on the Contents toolbar.
- 6. Under *Layers*, click to show the **Tectonic Plate Boundary Types** (by Esri\_TESS) layer on the map.

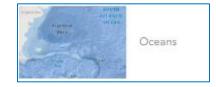

- 7. Click on the three dots ... next to the *Tectonic Plate Boundary Types* to view the additional options for this layer.
- 8. Select **Show table**. A new window and table will appear . Explore the table showing attribute information on the plate boundary types. Hit the X on the table to close it when you are done.
- 9. Now you will label the Tectonic Plate Boundary Types layer. Click on the Labels button on Settings toolbar.
- 10. Move the radio button right to **Enable labels**.
- Close the Label and the Layers dialog windows by clicking the X in each box.

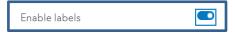

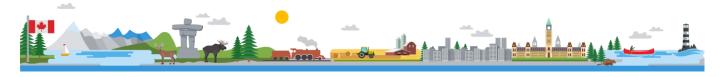

### **The Map Viewer Basics**

Explore the map by looking at the labels on the tectonic plate boundary types. Pay close attention to where the different boundary types are located.

12. Go to *Layers* to **hide** the **Tectonic Plate Boundary Types** layer.

**Bookmarks** provide shortcuts to places on a map. You create them based on the current location and when you click a bookmark, the map zooms to that location.

13. Click on the **Bookmarks** button and click **Add bookmark**. Navigate to the location you want to bookmark by either panning and zooming to it or you can go to the *Settings toolbar* and click on **Search** . Then type the name of the place you want to bookmark. Add two more bookmarks to your map: **Mid-Atlantic Ridge** and **Iceland.** These places are significant

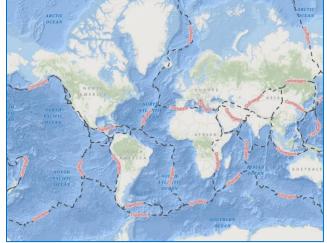

locations for plate tectonics. Once you have created the Bookmarks test them out.

The **Measurement** tool allows you to measure a linear distance or an area (perimeter) on your map.

14. Go to the **Settings toolbar > Map Tools > Measurement**. **The Measure Distance (default) is activated.**On your map, start to measure distance of the Mid-Atlantic Ridge by clicking once. . Click as you go along and double-click to complete the measurement. Use the image of the Mid-Atlantic Ridge as a reference.

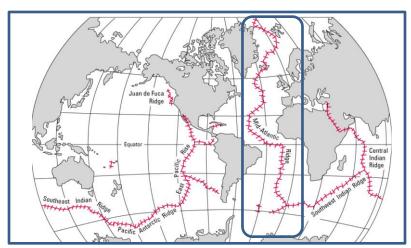

Image of the Mid-Ocean Ridges from USGS <a href="https://pubs.usgs.gov/gip/dynamic/baseball.html">https://pubs.usgs.gov/gip/dynamic/baseball.html</a>

- 15. Clear the Measurement by clicking on the garbage bin delete button and click on the Measurement tool to close it.
- 16. Go to the **Mid-Atlantic Ridge bookmark** and then go to *Layers* and activate the **Earth Tectonic Plates** (by Esri Canada Education) layer to view it on your map.

The Mid-Atlantic Ridge is part of the largest underwater mountain range called the Mid-Ocean Ridge. Look to see how many tectonic plates are connected to this ridge. Zoom and pan around your map to view the different tectonic plates.

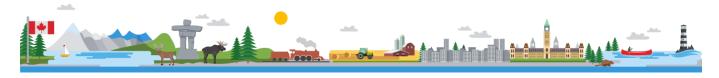

# **The Map Viewer Basics**

- 17. Go to *Layers* to hide the **Earth Tectonic Plates** layer.
- 18. Click on the **Home** button located on the *Navigation bar* to go to the default map view.
- 19. Click **Save** > **Save As**. Add a title and tags (keywords) to your map.

You completed the Map Viewer Basics tutorial!

#### **Next Steps**

Continue your learning by going to the Adding and Working with Data in the Map Viewer tutorial.

Search for more K-12 tutorials and lessons at k12.esri.ca/resourcefinder.

© 2023 Esri Canada. All rights reserved. Trademarks provided under license from Environmental Systems Research Institute Inc. Other product and company names mentioned herein may be trademarks or registered trademarks of their respective owners. Errors and omissions excepted. This work is licensed under a <u>Creative Commons Attribution-NonCommercial-ShareAlike 4.0</u>
International License. The Education and Research Group at Esri Canada makes every effort to present accurate and reliable information. The Web sites and URLs used in this tutorial are from sources that were current at the time of production but are subject to change without notice to Esri Canada.

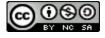

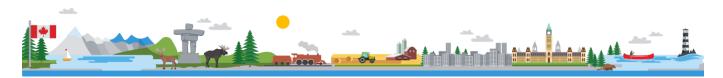